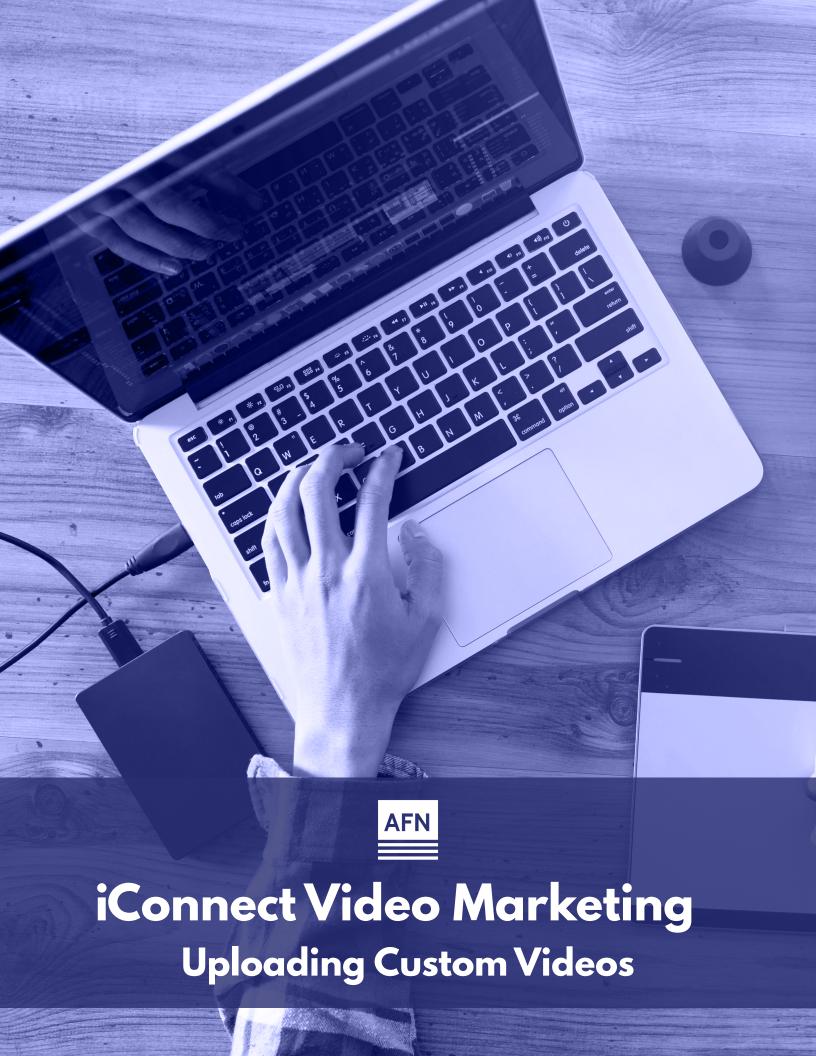

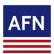

# iConnect Video Marketing Uploading & Sending Custom Video Emails

You can upload and share custom videos via iConnect. Follow these simple steps to start utilizing this video tool today.

- Login to iConnect. If you need help with your username/password? Email iConnect@afncorp.com. To sign up for iConnect, click here.
- Go to Marketing tab. Click on Video Gallery. Click Upload Video.

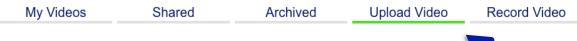

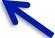

Select Choose a file to upload button. Upload file from your computer.

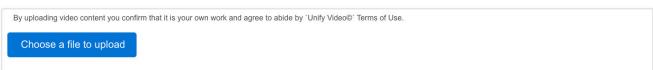

Add a Title and Description. Click Send to Unify©.

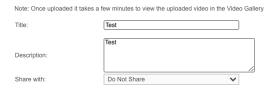

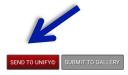

Select Submit to Gallery button. It can take up to 5 minutes to appear in your Video Gallery.

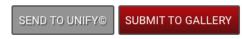

Go to My Videos.

My Videos Shared Archived Upload Video Record Video

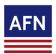

## iConnect Video Marketing

#### **Uploading & Sending Custom Video Emails**

Select the video thumbnail.

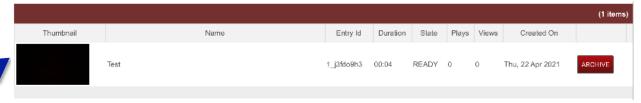

8 Complete the Video Details. Select your Video Player Theme and choose the Contact Group or add up to 100 email addresses. Then complete the Subject and Message fields. Tip: Want to see the email before you send? Click Preview Email.

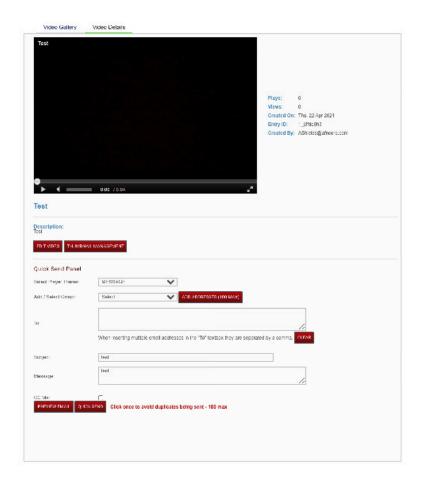

Click Quick Send Button. Click once to avoid duplicates being sent.

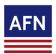

### iConnect Video Marketing

#### **Uploading & Sending Custom Video Emails**

Video analytics will show under Video Gallery for each video. You will be able to see how many plays and views of each video there are.

View mesns the entry was loaded or the video was shown to the viewer. Plays means the viewer pressed the 'play' button and video started to play.

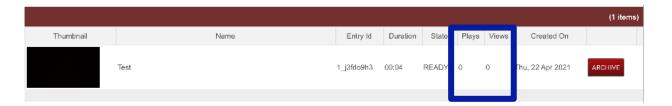